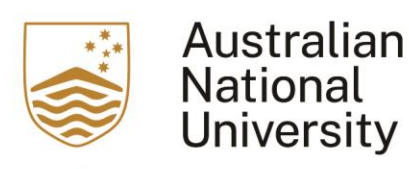

## This is a user guide for users of the EchoVideo (formerly known as Echo360) on how to re-use a recording from previous year.

1. Access your Wattle course, and click on the EchoVideo link

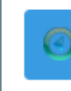

Echo360 ALP Lecture Recordings

2. In the EchoVideo account, locate the lecture recording that you would like to re-use. Click on the media icon

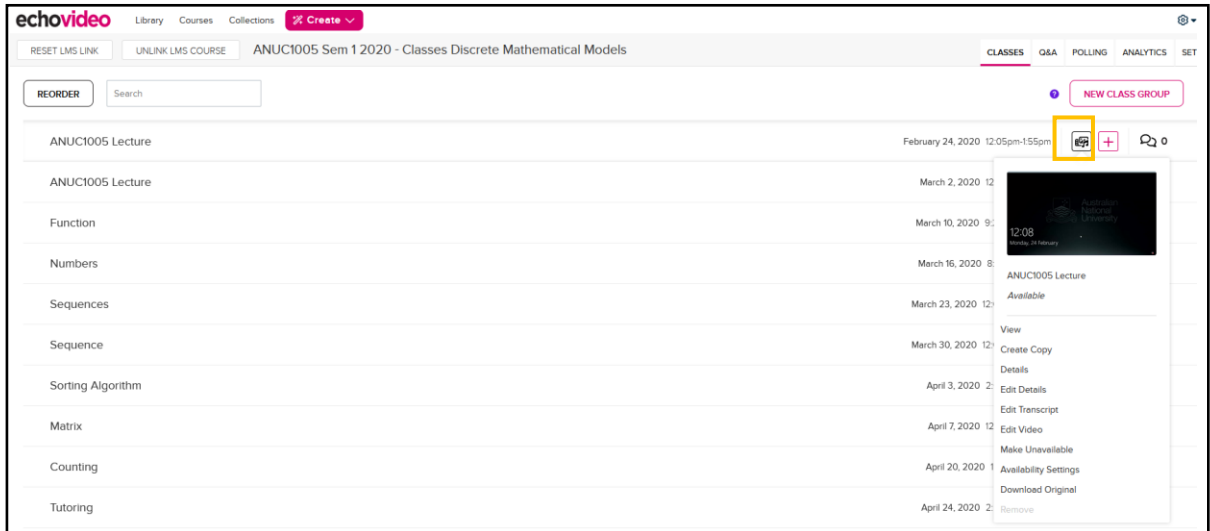

3. Choose "Create Copy" from the dropdown menu

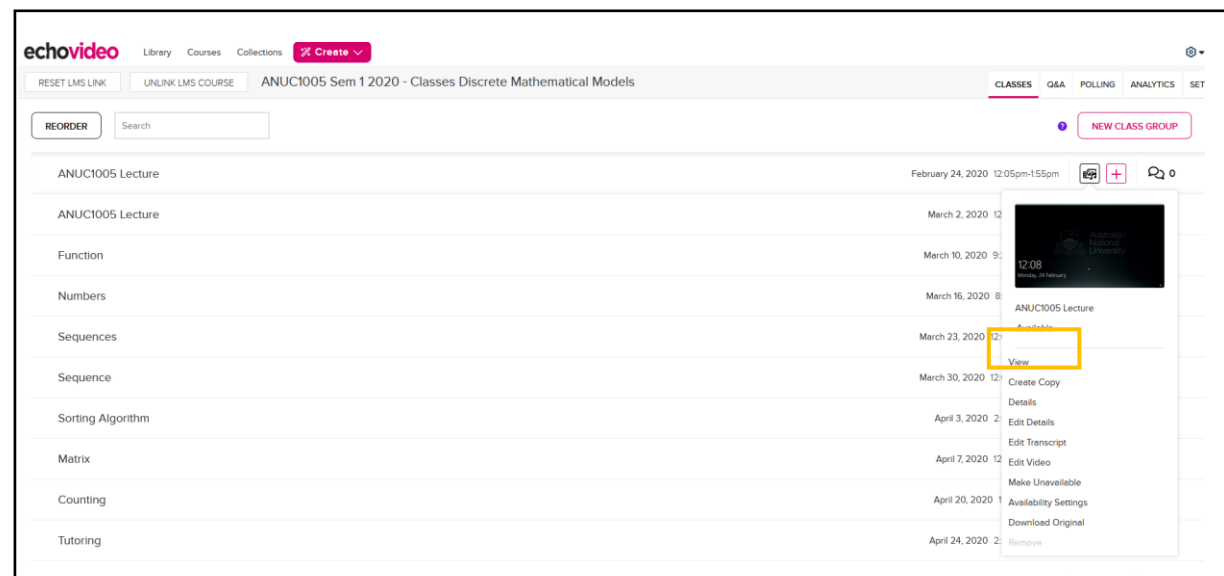

## 4. A warning message will appear confirming the creation of the copy. Click on "Ok" to continue.

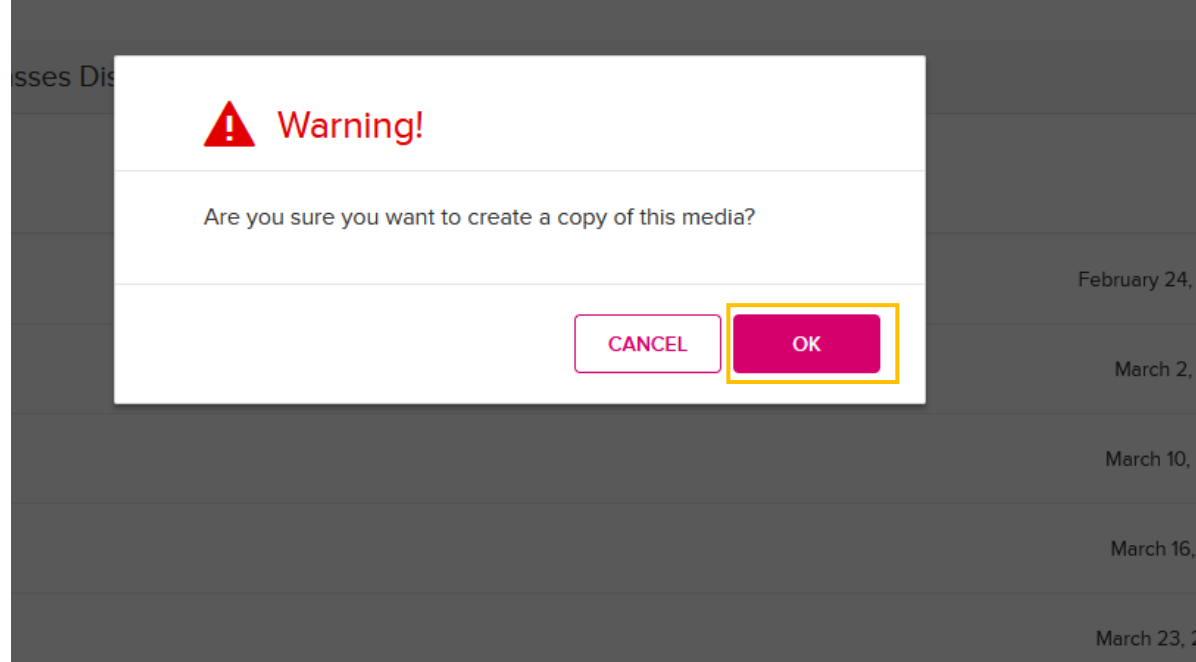

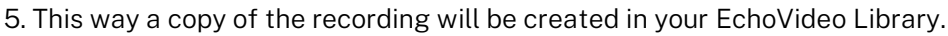

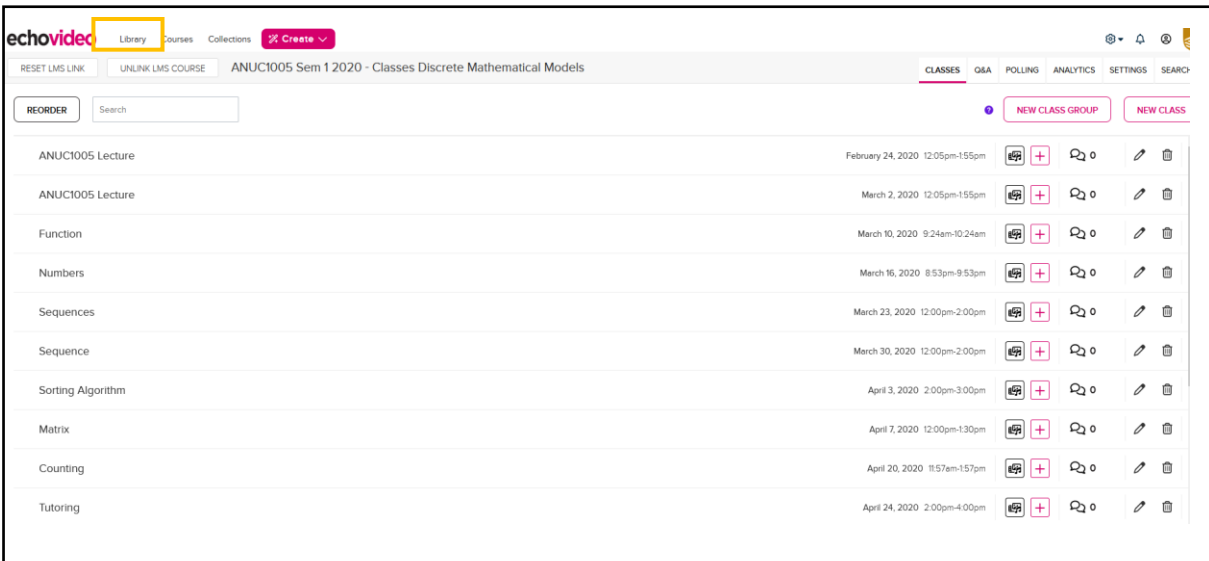

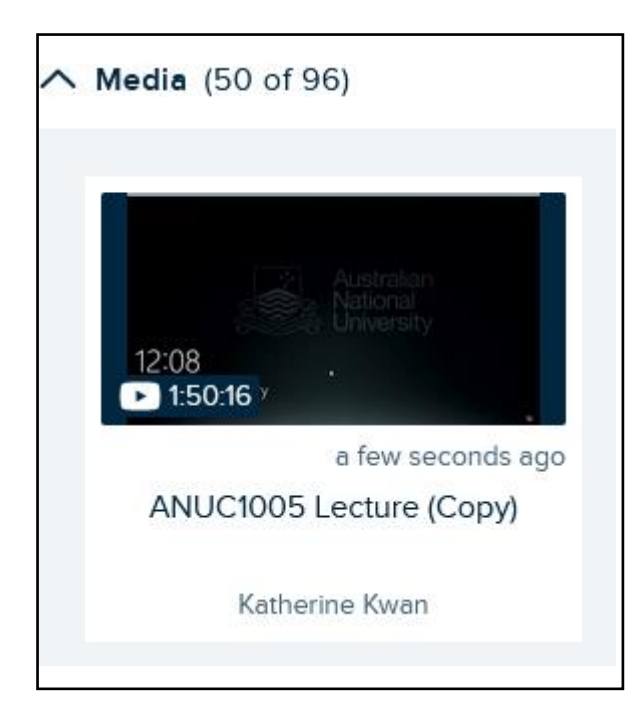

6. To share this new copy to another course, hover the mouse over the copy. Click on the three dots located on the bottom left corner.

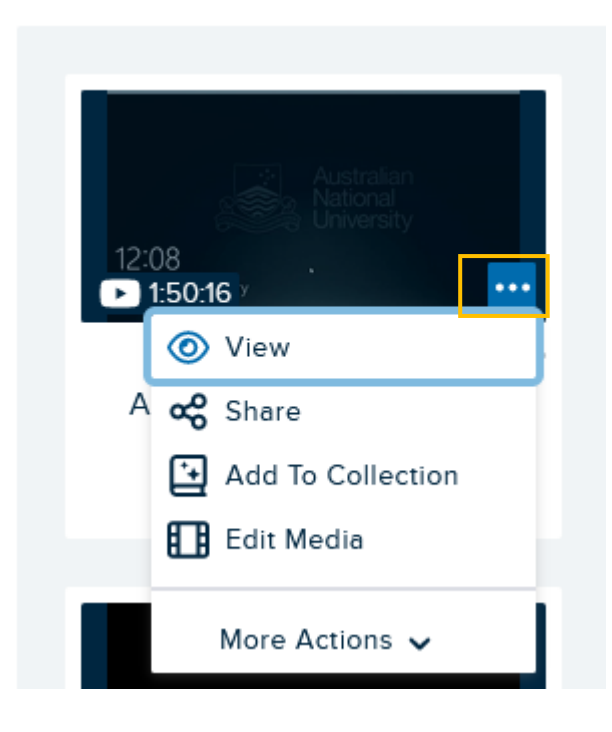

7. Click on "Share"

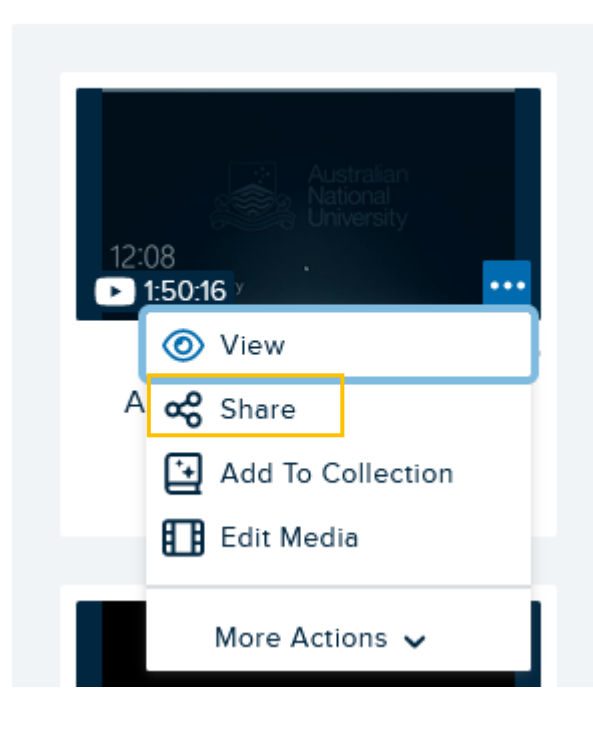

8. A window for Share Setting will appear. In this window, please:

a. Choose the "Class" tab underneath "Share Settings"

b. Select the "Course" that the recording should be located

- c. Select the "Term" and "Section"
- d. Choose "New Class"
- e. "Class Name" is optional
- f. Fill in the "Start Date"

Once all these are filled in, you will be able to share the recording

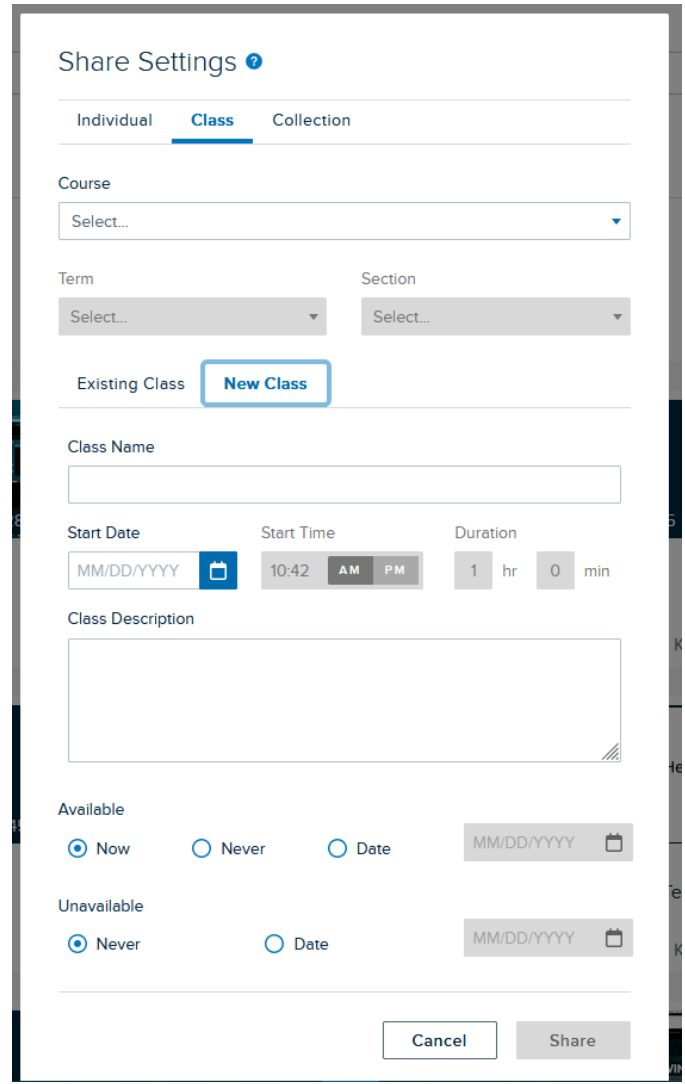

9. Access the Wattle course site of the newly shared recording. Click on the EchoVideo in this Wattle course site. The newly shared recording will be made available in this site.